## Draft Instructions for CE Providers

- 1. Go t[o https://mylicense.in.gov/egov](https://mylicense.in.gov/egov).
- 2. Click on Register a Business on the Left Navigation Menu.

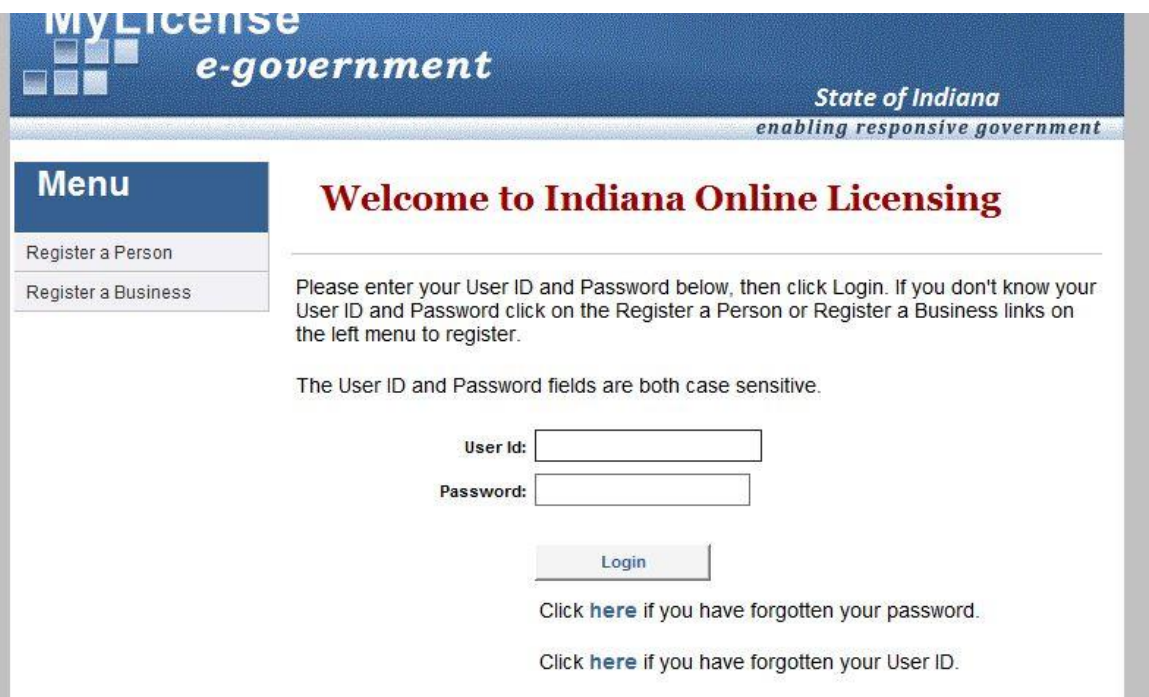

3. Enter the license number and Registration Code provided by PLA on the registration form and click Search. If the information is entered correctly, the registration page with your CE Provider information will load.

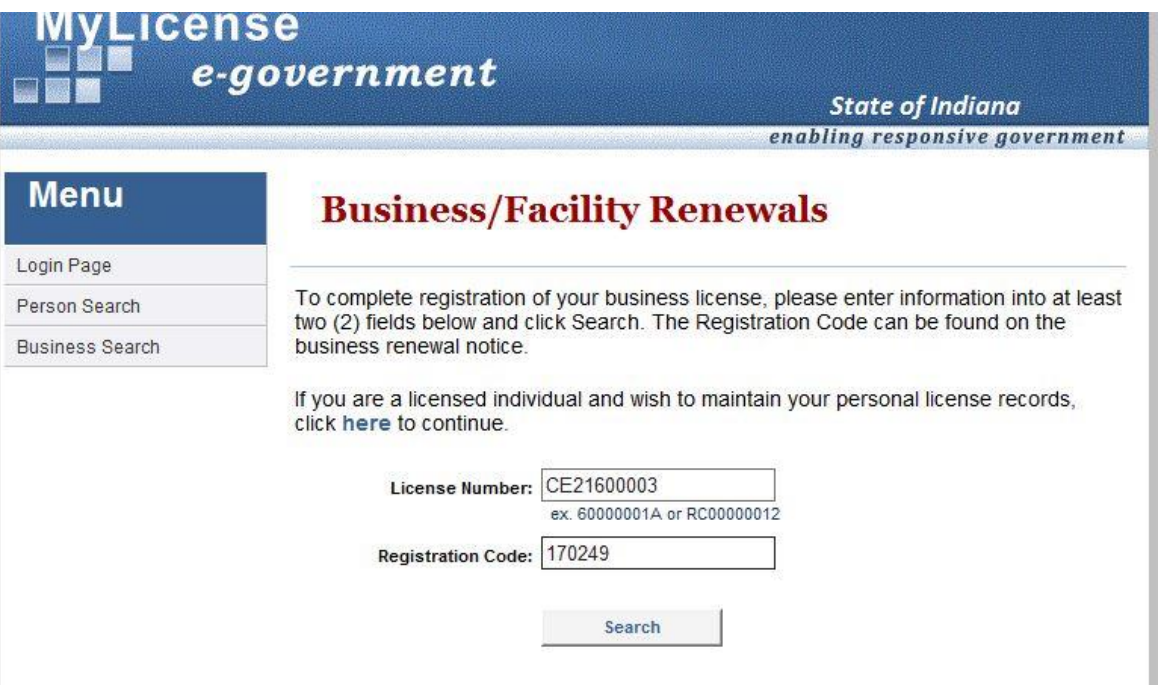

4. Under the User ID section of the registration page, enter a User ID, Password, Security Question and Security Question Answer. Once all required fields have been filled out, click the Register button.

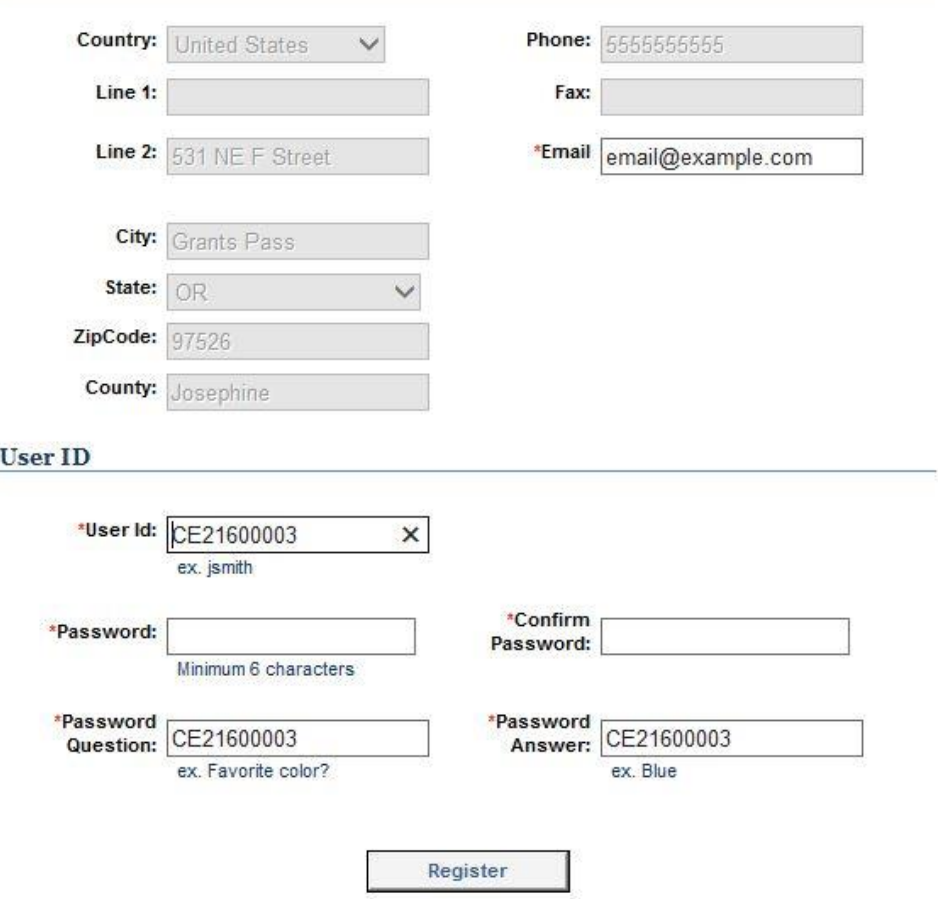

5. On the Registration Success page, enter the newly created User ID and Password, then click the Login button.

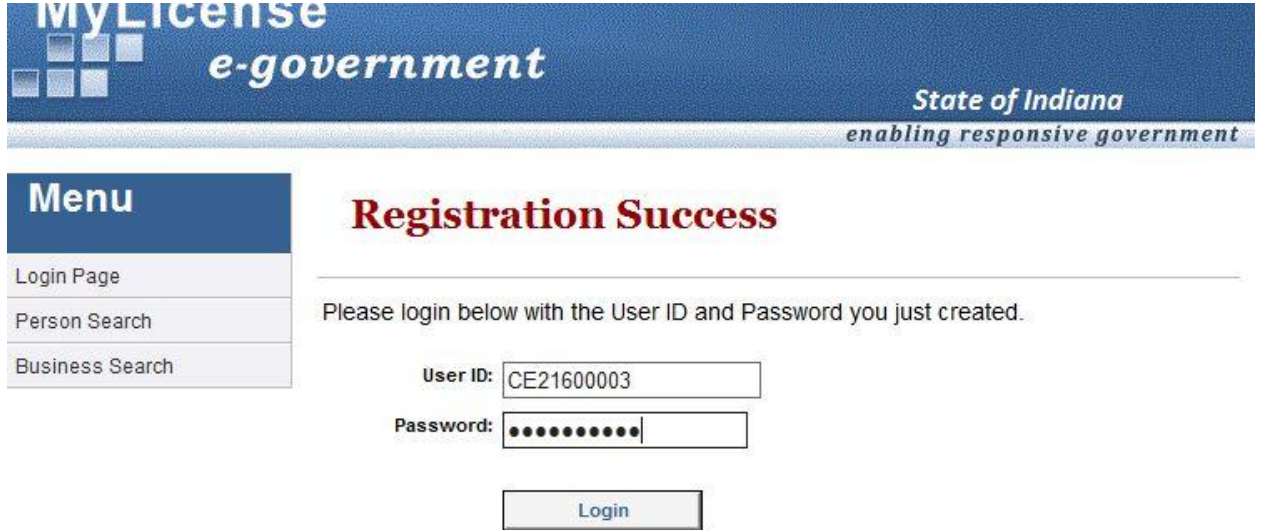

6. On the Licensing Home Page, click CE Provider Course Entry on the Left Navigation Menu.

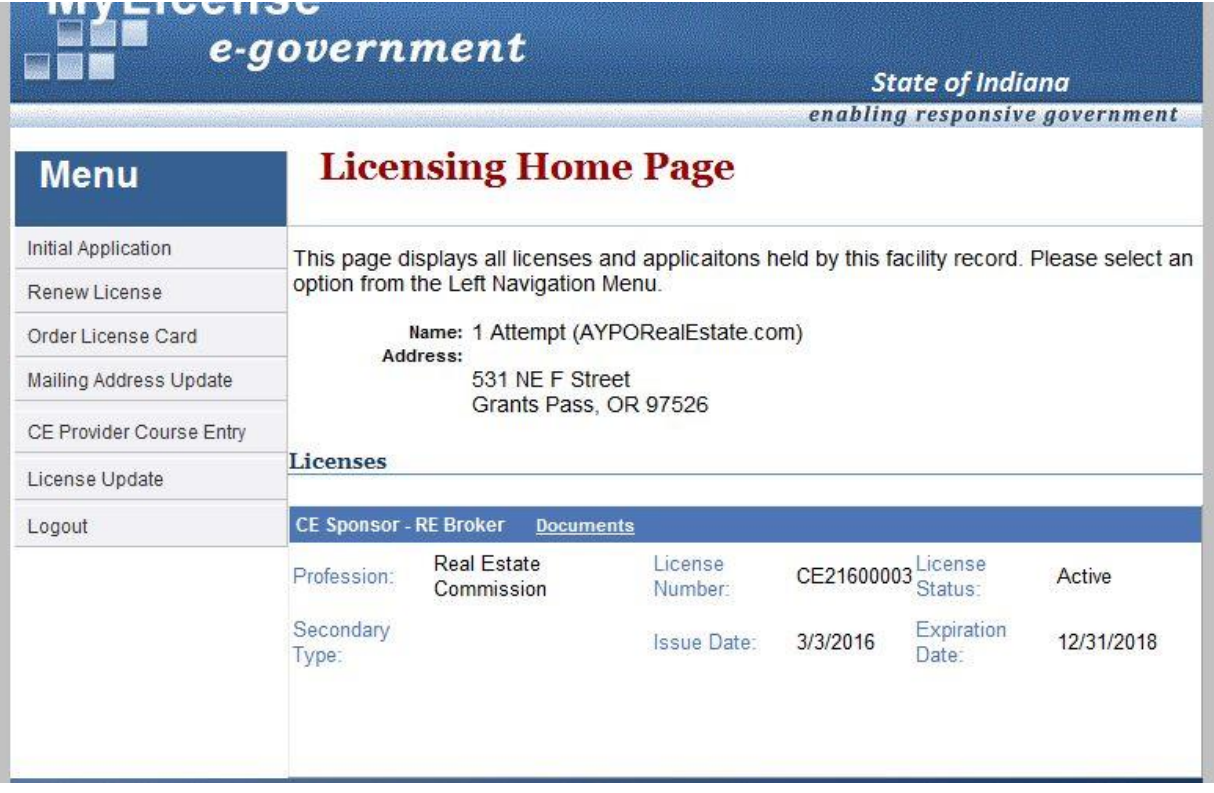

7. On the CE Course listing screen, all currently offered courses will show. Select the desired course by clicking on the Course Number.

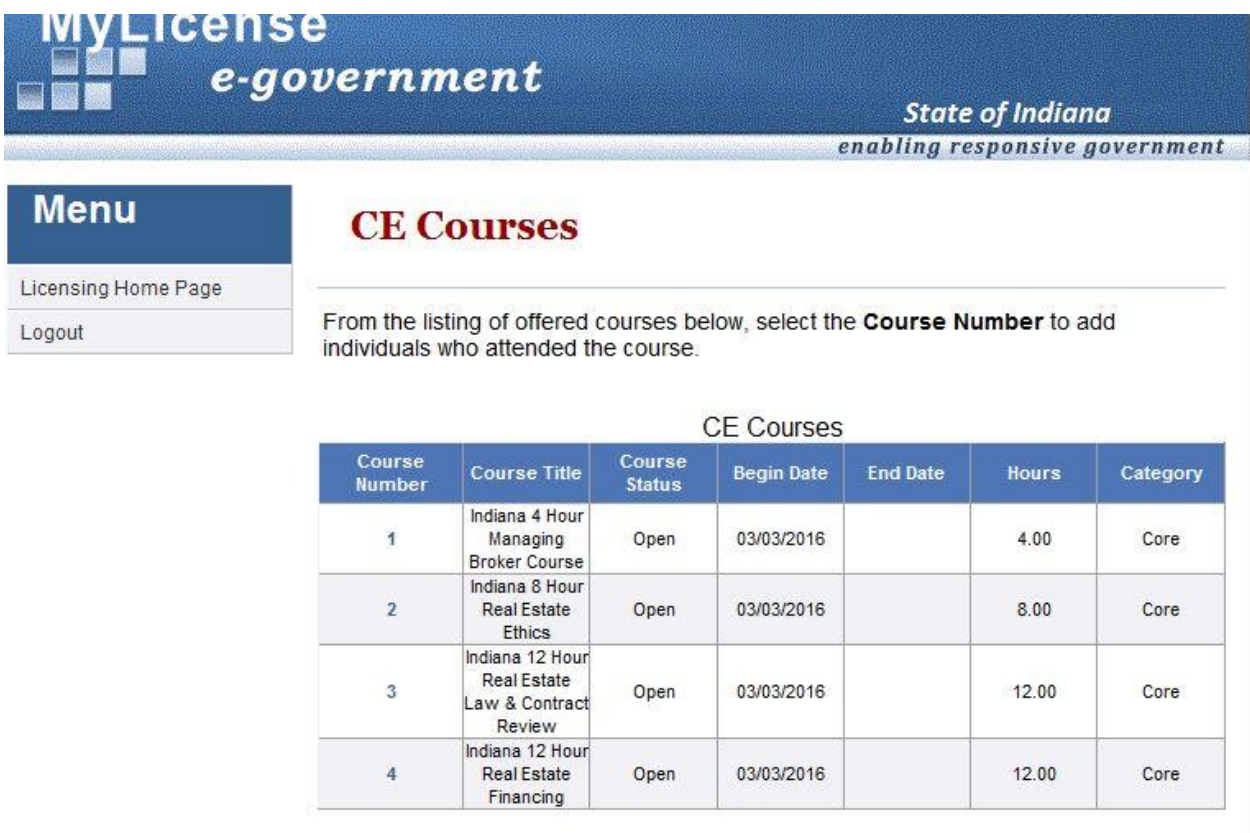

- 8. On the CE Course entry screen, enter the License Number of the Broker that attended the course, and press the Tab key on your keyboard. This will automatically populate the License Type and Licensee Name fields. If the default Course Date is different than the date the course was taken, modify the Course Date to the correct entry.
- 9. Repeat the process for any additional Brokers that took the course. Note that the default course date will change to the date of the first licensee entered.

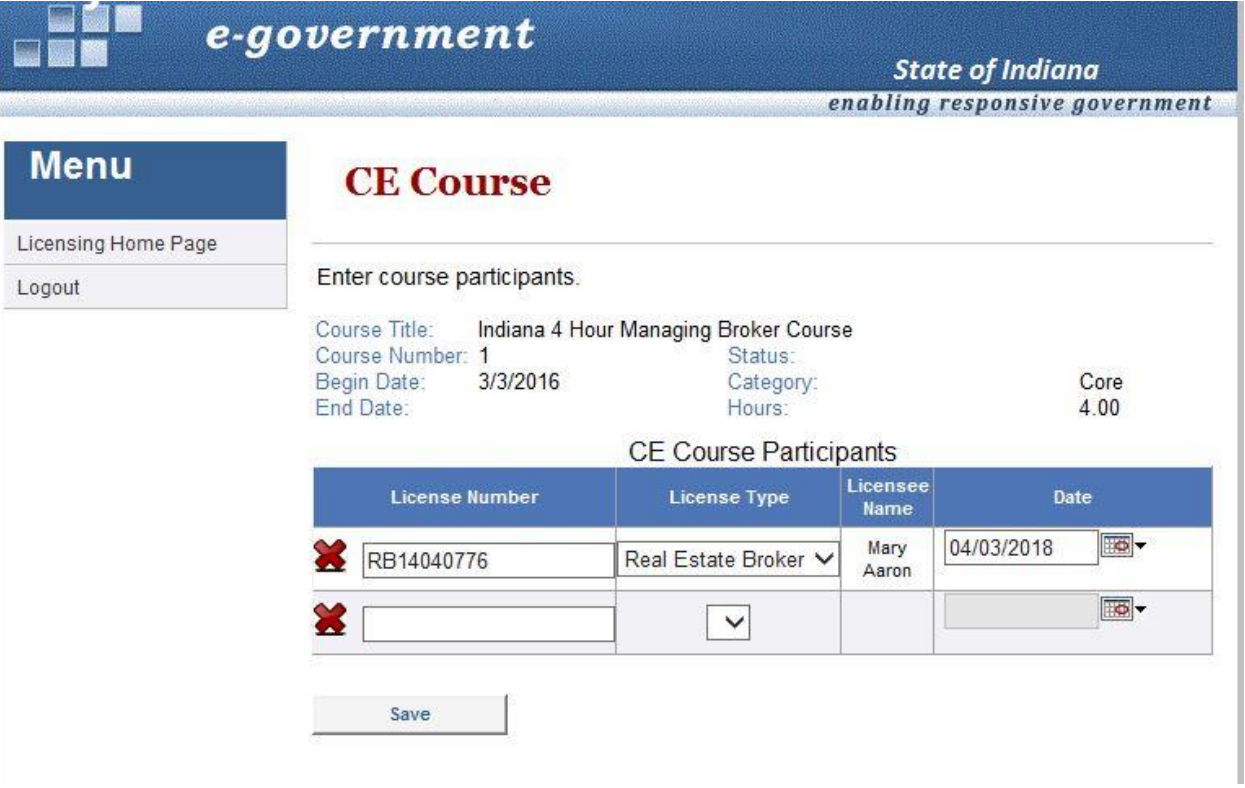

10. Once all Brokers have been entered click the Save button. This will take you back to the Ce Course listing screen. The Couse has been saved to all licensees entered on the CE Course entry page.